# **Online Application Directions for Abington Health**

Log onto [www.abingtonhealth.org](http://www.abingtonhealth.org/) and scroll to the bottom of the page.

Click on Employment at the bottom of the page.

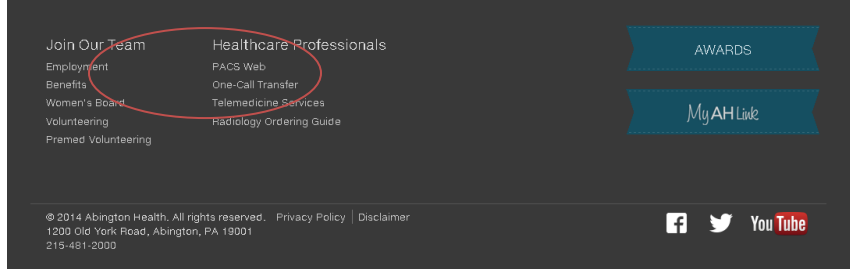

Click on one of the "Search" buttons on the right hand side of the page (e.g. Search Abington Memorial Hospital Jobs).

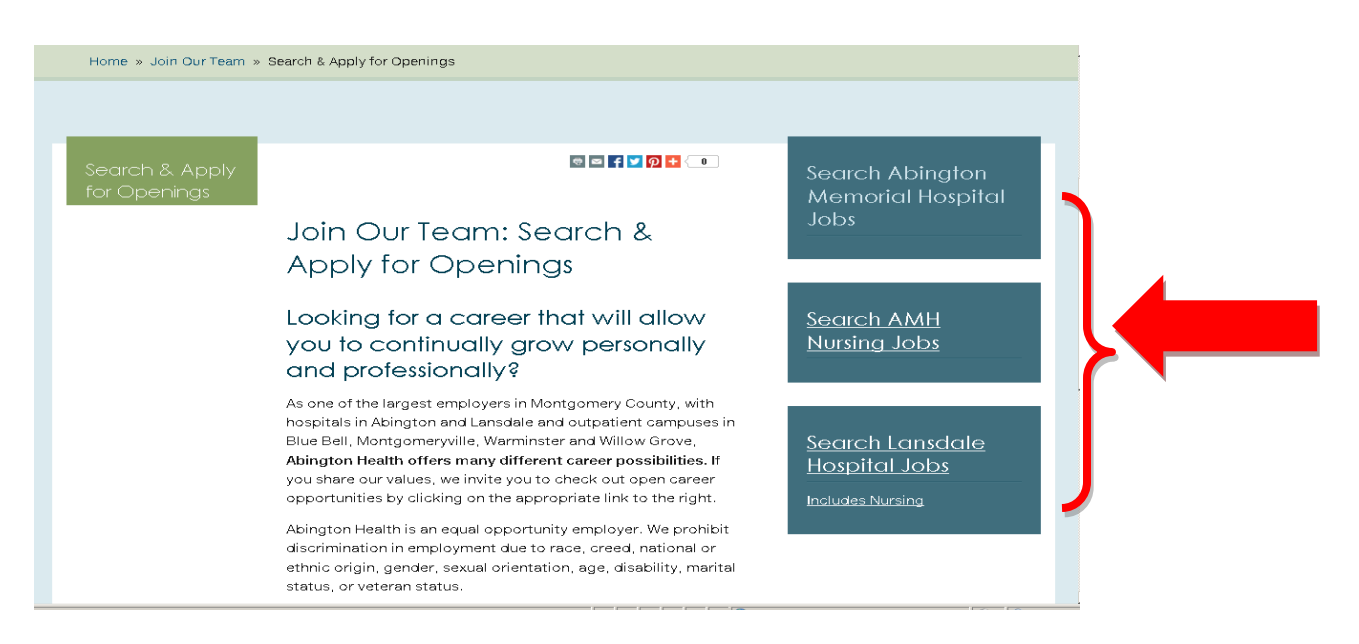

Select the Abington Health hospital that you would like to search (Abington Memorial Hospital or Lansdale Hospital).

*Helpful Hint***:** Lansdale Hospital Jobs are only accessible by searching under the Lansdale Hospital Search button.

**First Time Users:** Create a User ID and Password. Password is case sensitive. This will be used anytime you want to access your profile to apply for a position or update and save information on your profile.

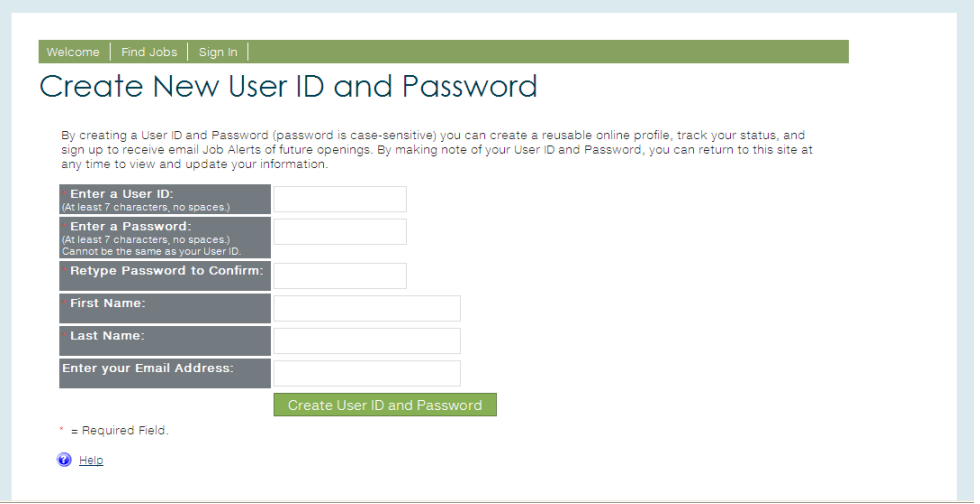

# **Helpful Hints:**

You should **not** create new accounts each time you apply. Duplicate e-mail addresses will not be allowed if you try to create a new profile.

Profiles can be modified to apply for new positions but the information on prior applications that were submitted cannot be modified.

If you need to make changes after signing electronically and submitting you should contact an HR Business Partner at 215-481- 2650 during normal business hours, Monday-Friday.

While it is not required to have an e-mail address it is strongly encouraged so that we may communicate more effectively with our applicants.

**Returning Users:** Log-In on the Right Hand Side of the screen using your e-mail address, use rid and password as saved.

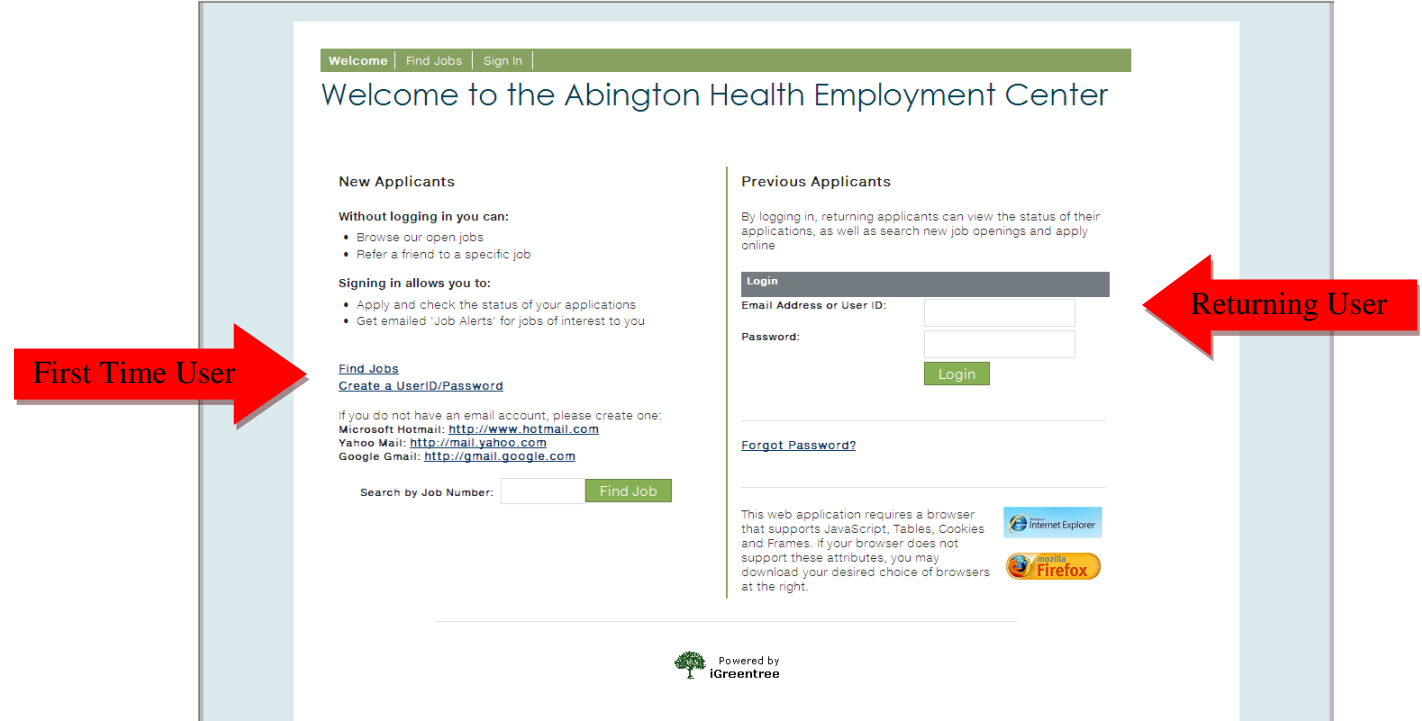

*Helpful Hint:* If you forgot your user id then you can use your e-mail address associated with the account.If you forgot your password please click on forgot password and check your e-mail inbox associated with the account.

## **MY PROFILE**

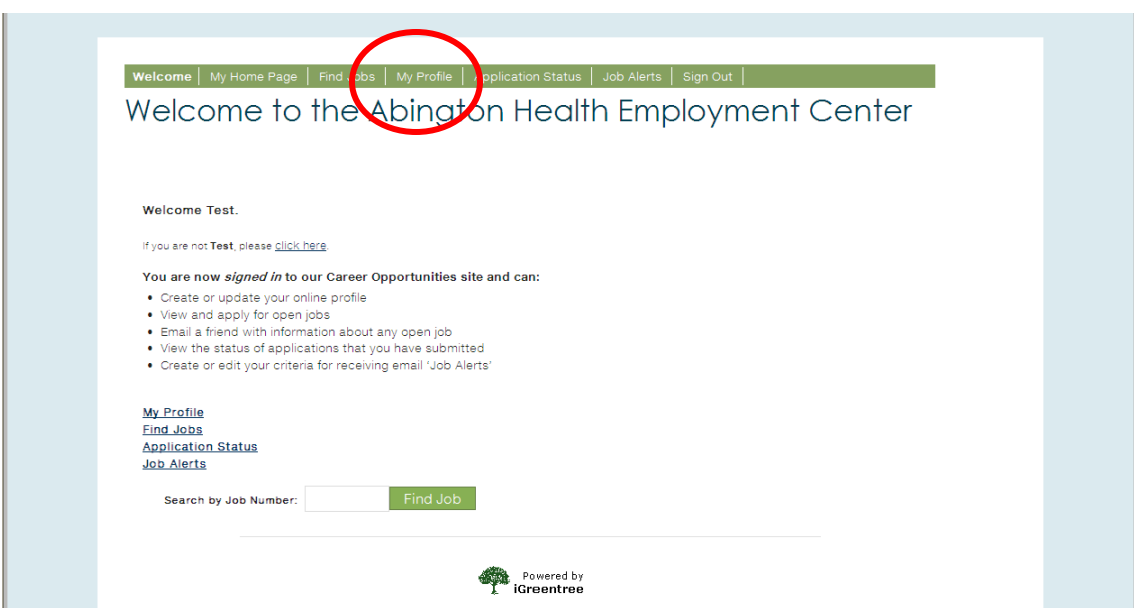

Create or Review your profile under the My Profile tab.

#### **Helpful Hints:**

- All required fields (\*) must be completed in order to save changes and apply.
- The color coded bars in each section let you know the status of that section of the profile.
- Please make sure to save changes before proceeding to the next section.

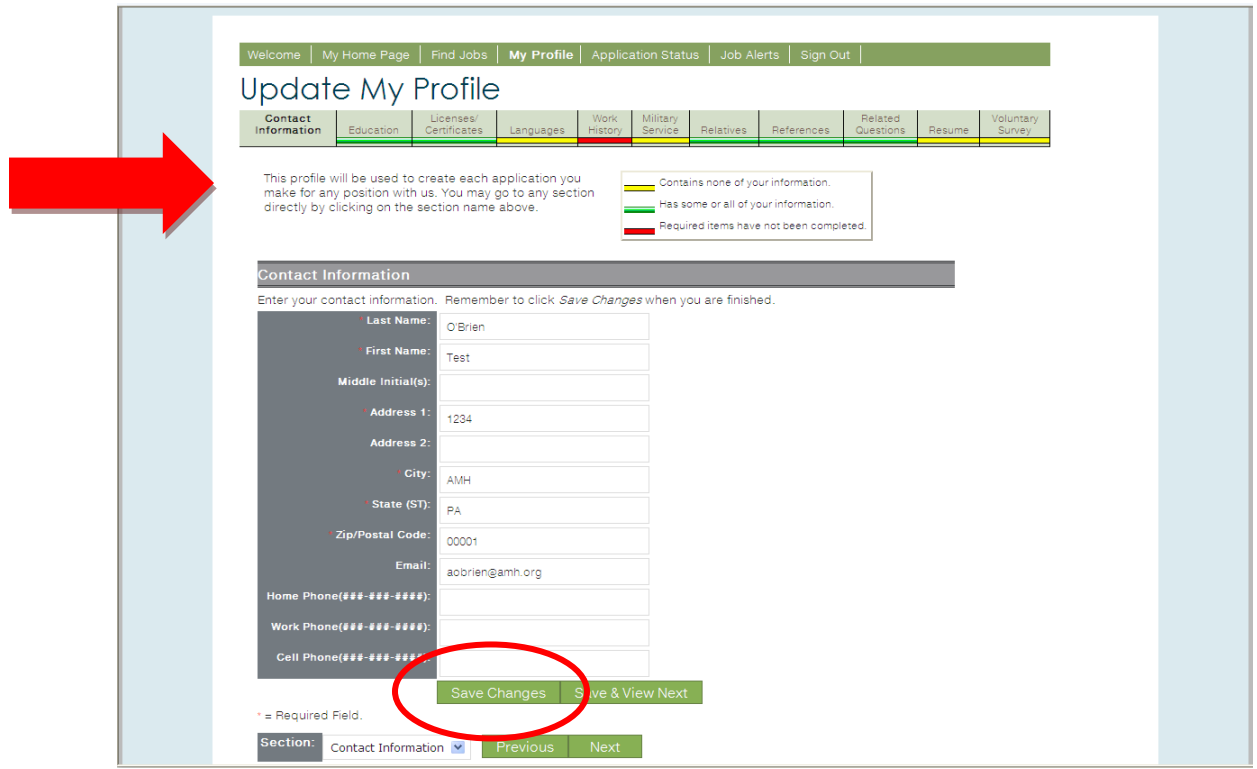

## **FIND JOBS**

Under the Find Jobs tab you can search for open opportunities by inserting criteria on the left hand side of the page or browsing for jobs by category on the right hand side of the page.

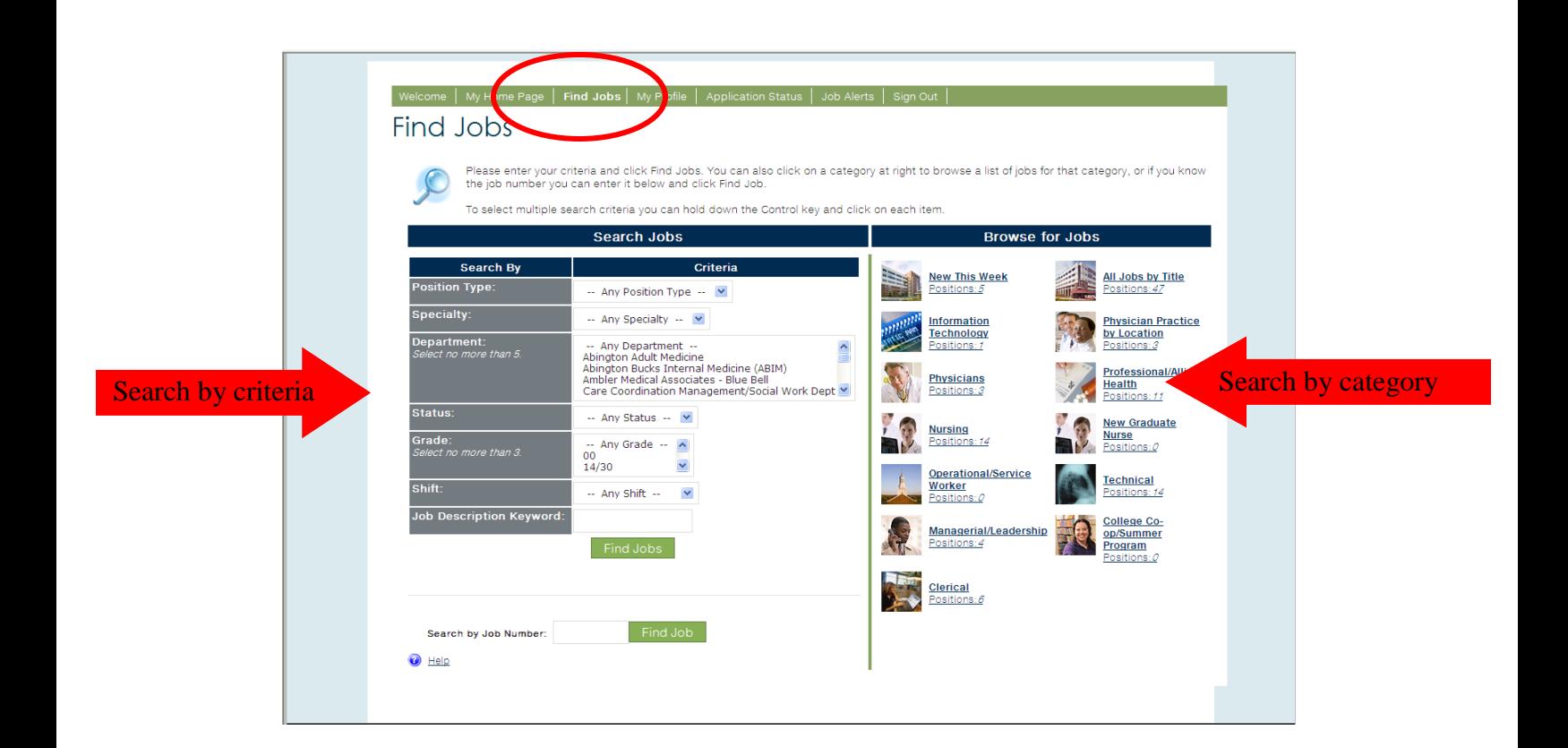

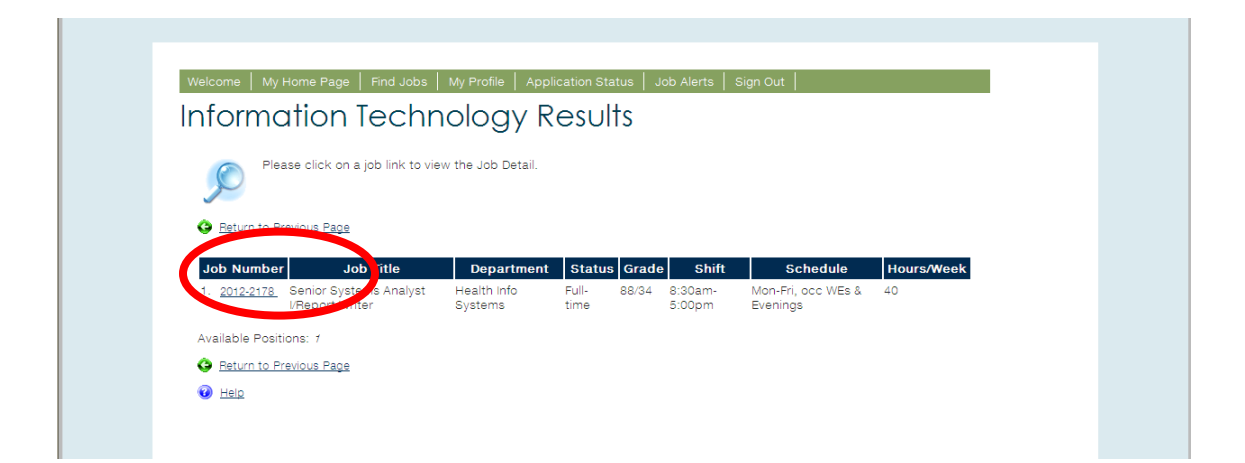

More detailed information on the job can be found by clicking on the Job Number (e.g. 2014-XXXX).

**Please note** that "Grade" is an internal classification related to salary for each position. Salary information is not typically discussed until an interview is scheduled.

## **COMPLETE APPLICATION**

To apply for the position click on the highlighted words "complete application."

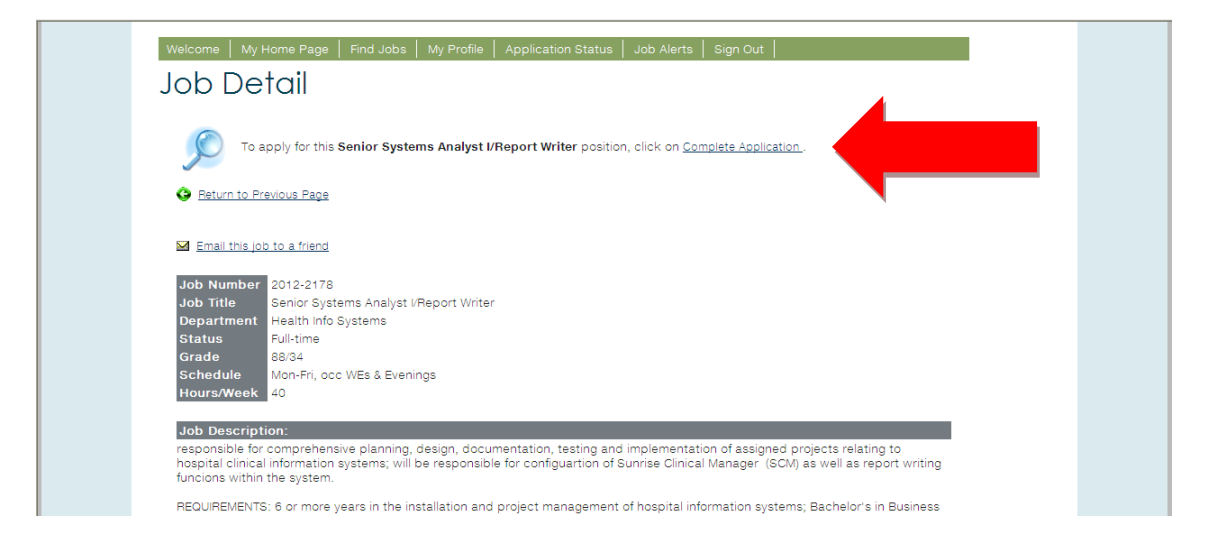

Answer all questions related to the position as below:

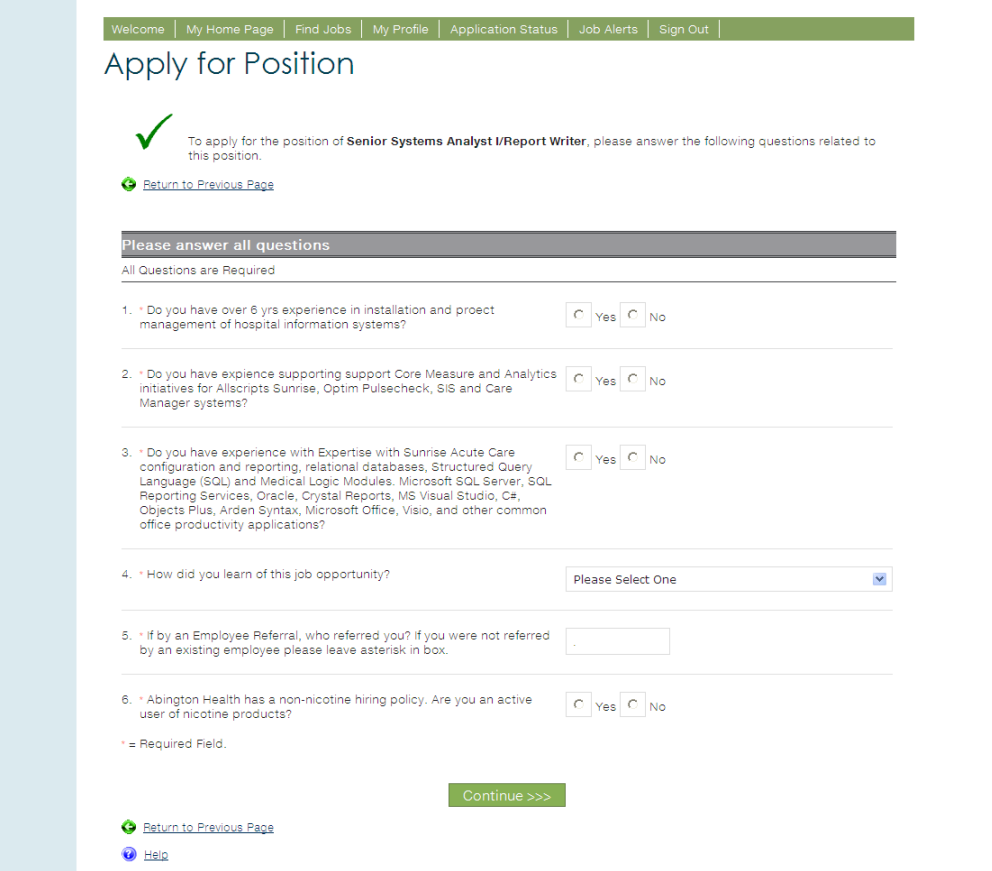

## **Helpful Hints:**

- All questions are required to be answered.
- If referred by an employee please let us know their name and department
- Abington Health will not hire active nicotine users. Testing to validate the answer on this application will be performed post-offer, preemployment.
- Honesty is the best policy. If any questions are left unanswered or falsified it is grounds to rescind an offer or terminate employment.
- You must hit "Continue" to proceed with application submission.
- You must carefully review the application and make any necessary changes.
- The Information Acknowledgement should be carefully reviewed and the final question answered acknowledging the accuracy of the information contained.

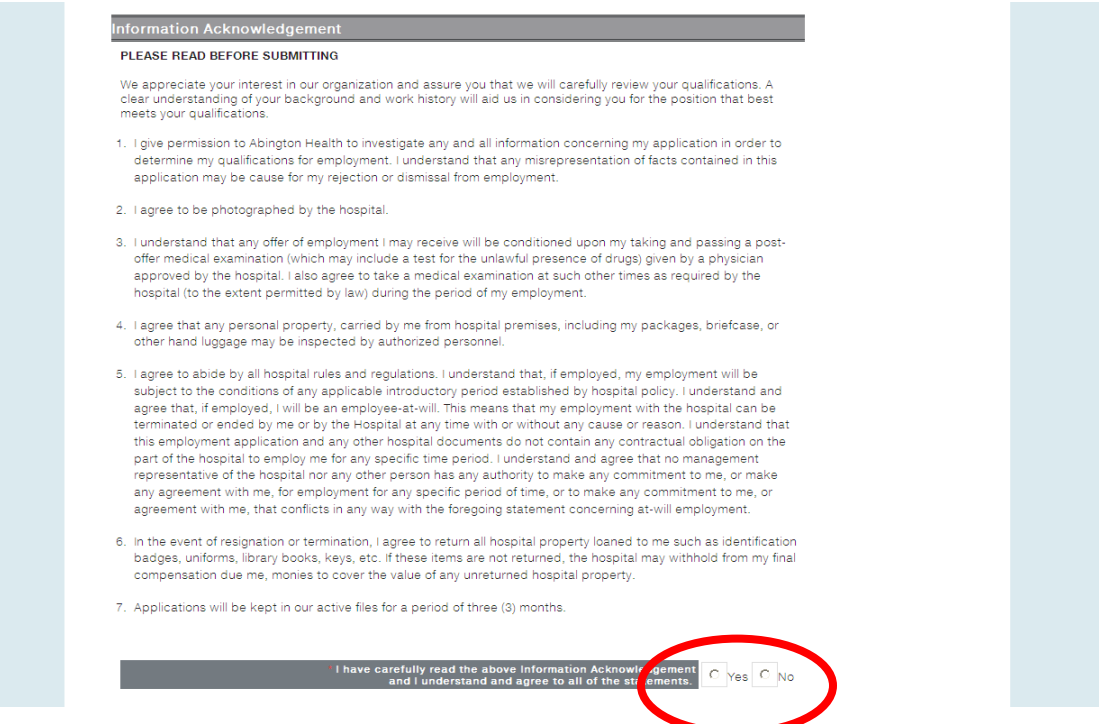

Hit the "Submit" button in order to finalize the application. This is at the

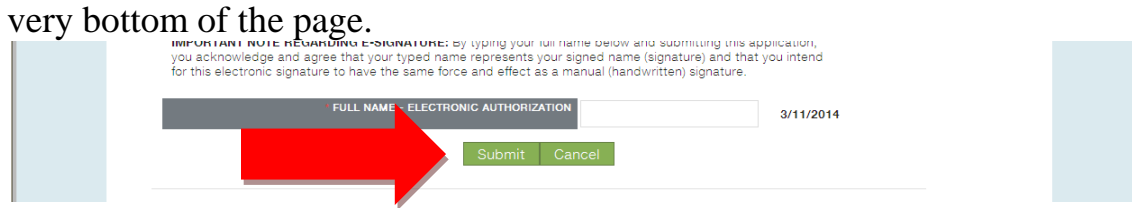

You will be asked if you would like to upload an electronic copy of your application.

 $\overline{\phantom{a}}$ 

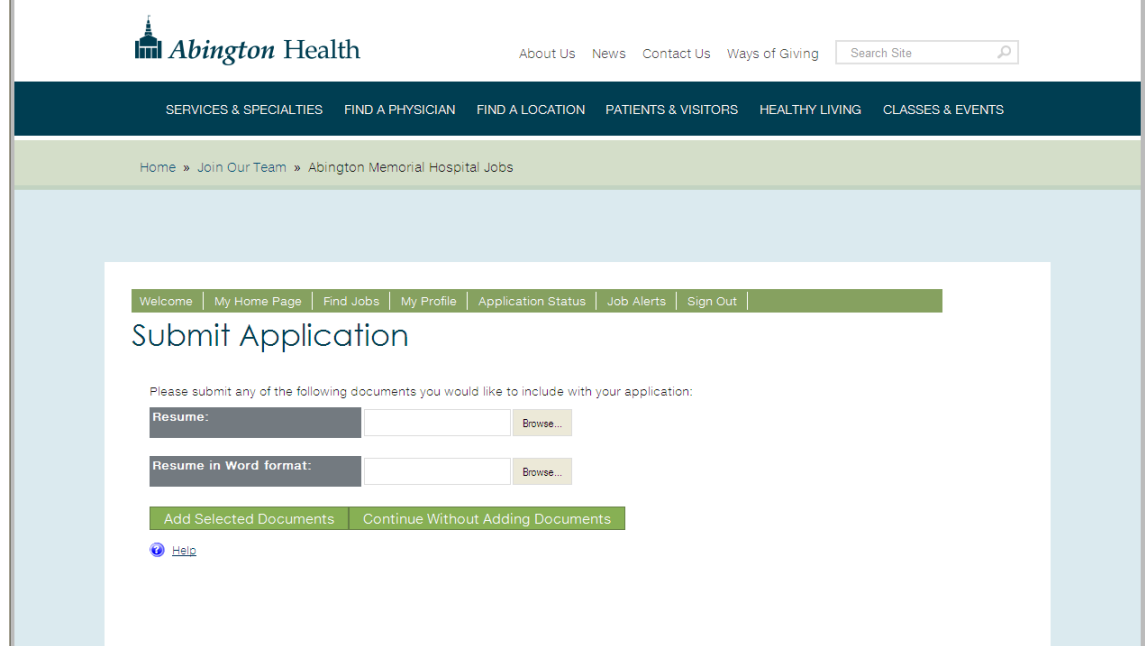

If your application is successfully submitted you will receive the following notification:

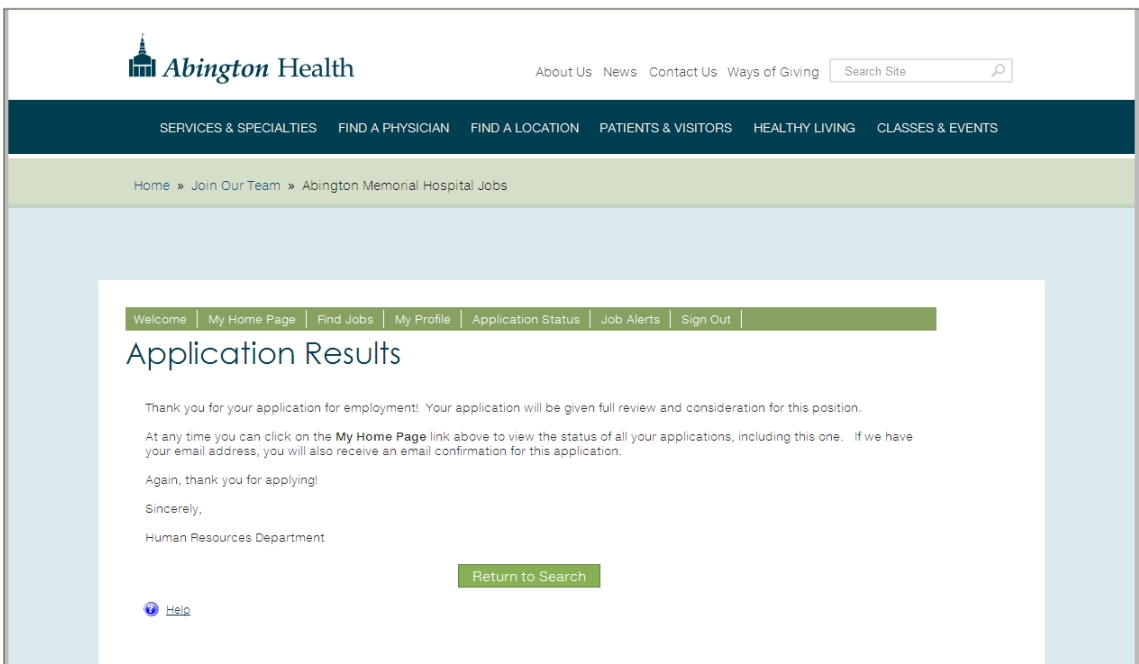

# **RESUME UPLOADS AND ATTACHMENT OPTIONS**

**Cut and Paste a Resume to a Profile**: Resumes are not required but are helpful to us to expand on your prior work history. You can cut and paste a resume in this section. Please make sure there are no symbols such as bullets in your resume used for this purpose. The use of left justification is helpful to paste it into the application appropriately.

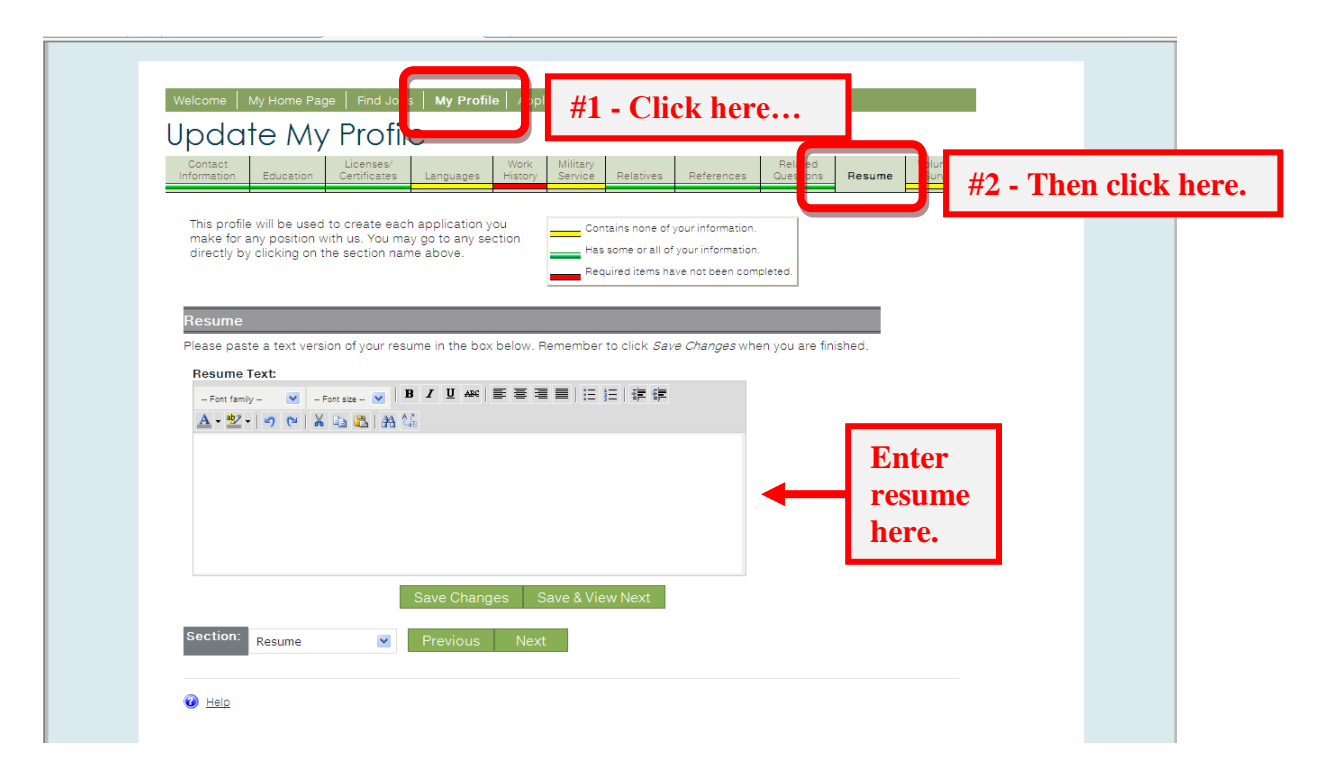

**Attaching a Resume to a Position:** Some positions are formatted to ask you to attach a resume to your application. This question will be asked after the application is submitted. It is not required to attach a resume but is strongly encouraged if you did not already update your profile to include a resume.

## **NEXT STEPS**

Once submitted the application is logged to a particular requisition an HR Business Partner will review the information. The more information you are able to give on the better the HRBP will be able to evaluate your qualifications and determine if you will

proceed to an interview. You will receive an e-mail from iGreentree' notifying you of receipt of application.

## **MY HOMEPAGE**

You may also check the status of your application by logging into your profile and clicking on "My Home Page" tab.

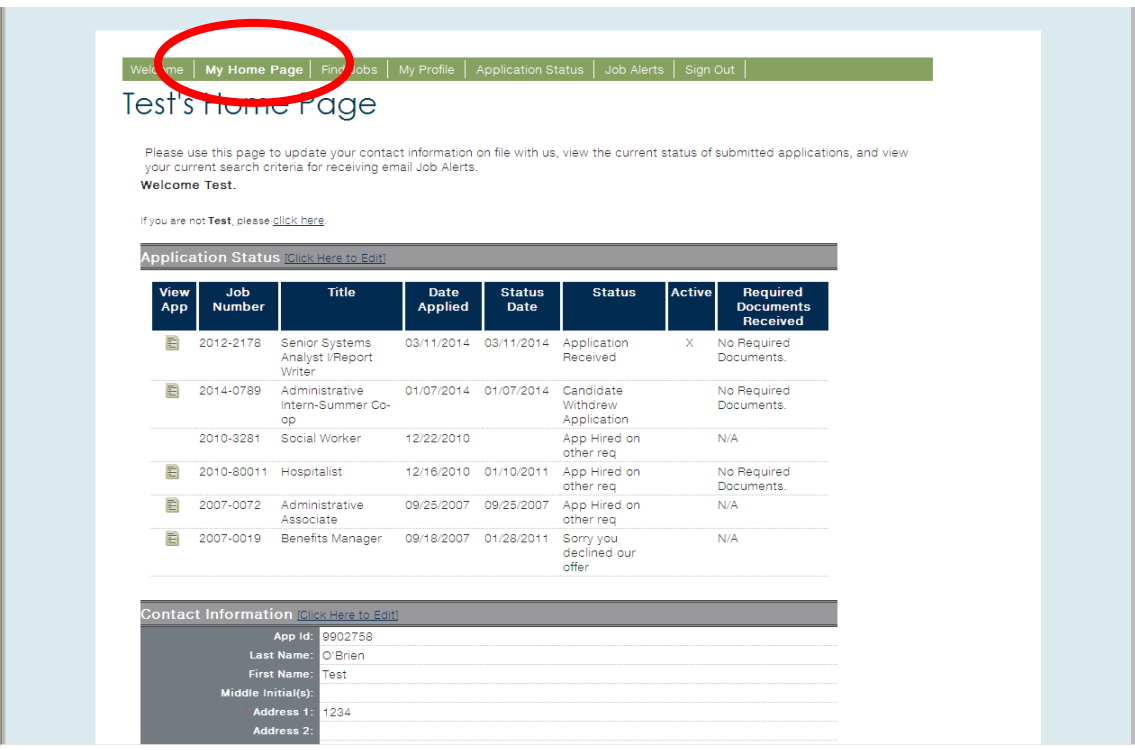

# **Most Common Status Definitions:**

**Application Received** means it has been submitted successfully and logged to a requisition.

**Under Review** means that it is currently being evaluated by HR and/or management.

**Sorry, Not Selected** means that you were not selected for an interview or hire for this position (follow-up from an HRBP is typically communicated via e-mail and/or phone).

Please Note: This is only a sampling of status updates.

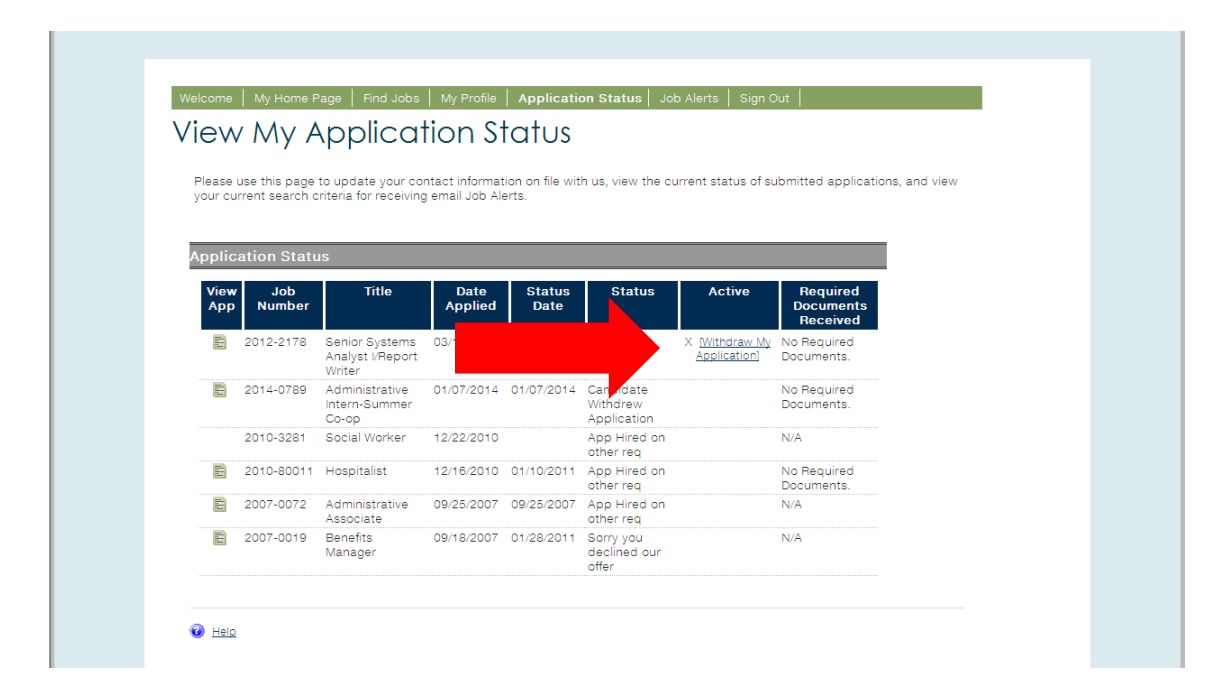

# **Withdrawing an Application**

Click to Edit to the right of the Application Status and Click on "Withdraw My Application" under "Active" column.

# **Helpful Hint:**

- You will be asked if you are sure prior to updating your status.
- You will need to reapply for the position if you change your mind.

An HR Business Partner may contact you by e-mail or telephone to clarify certain aspects of your application. Interviews are conducted by phone or in person. Please check your e-mail and profile regularly for further communication regarding positions.

# **Thank you for your interest in employment with Abington Health!**